**Enterprise Router**

### **Billing Description**

**Issue** 01 **Date** 2024-11-18

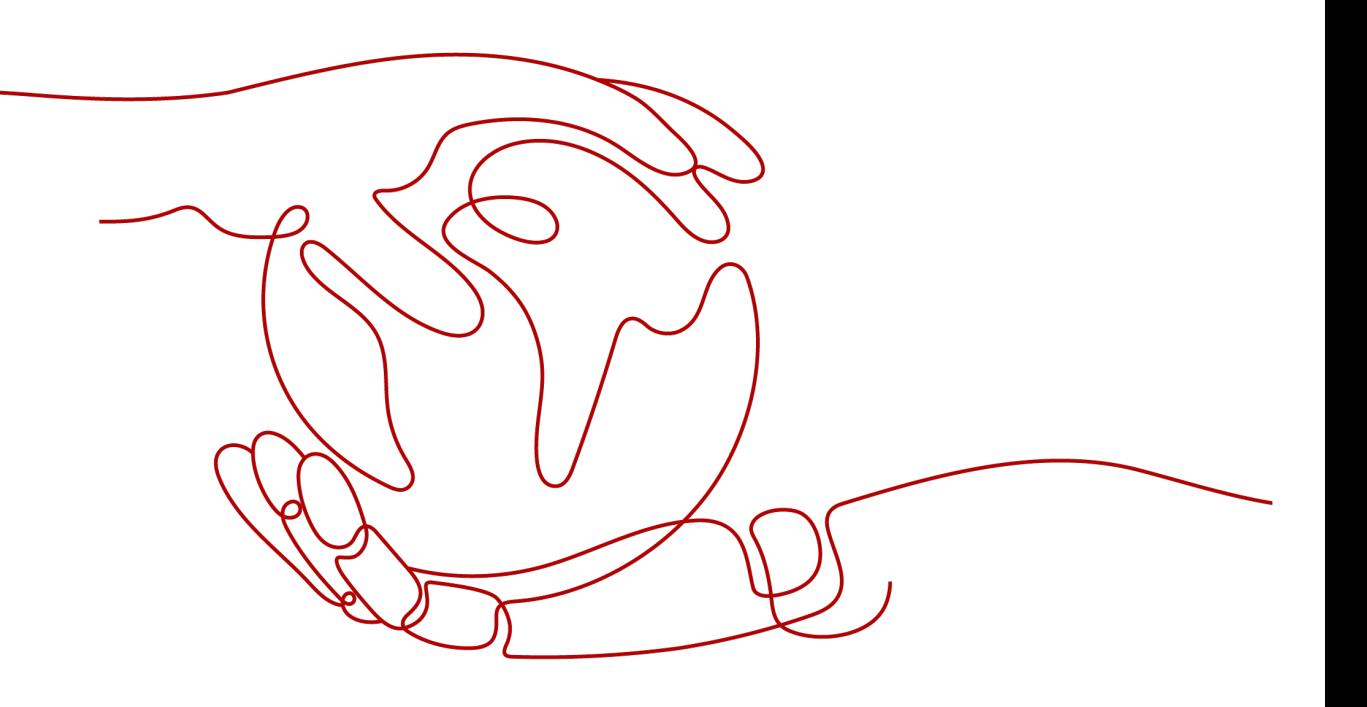

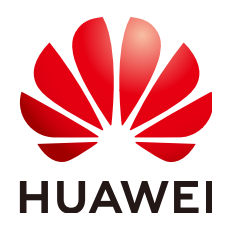

**HUAWEI TECHNOLOGIES CO., LTD.**

#### **Copyright © Huawei Technologies Co., Ltd. 2024. All rights reserved.**

No part of this document may be reproduced or transmitted in any form or by any means without prior written consent of Huawei Technologies Co., Ltd.

#### **Trademarks and Permissions**

 $\triangle \triangleright$ HUAWEI and other Huawei trademarks are trademarks of Huawei Technologies Co., Ltd. All other trademarks and trade names mentioned in this document are the property of their respective holders.

#### **Notice**

The purchased products, services and features are stipulated by the contract made between Huawei and the customer. All or part of the products, services and features described in this document may not be within the purchase scope or the usage scope. Unless otherwise specified in the contract, all statements, information, and recommendations in this document are provided "AS IS" without warranties, guarantees or representations of any kind, either express or implied.

The information in this document is subject to change without notice. Every effort has been made in the preparation of this document to ensure accuracy of the contents, but all statements, information, and recommendations in this document do not constitute a warranty of any kind, express or implied.

### **Huawei Technologies Co., Ltd.**

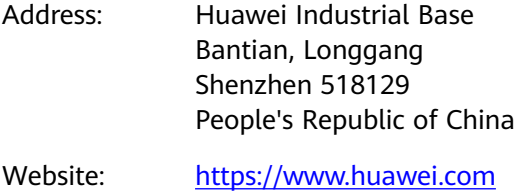

Email: support@huawei.com

### **Contents**

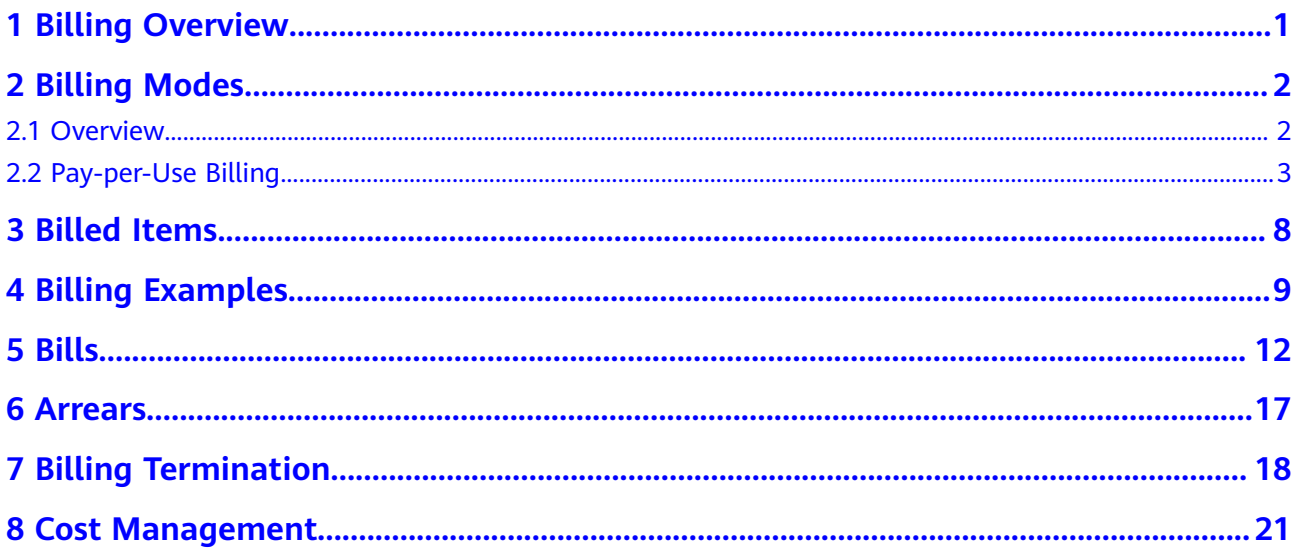

### **1 Billing Overview**

<span id="page-3-0"></span>In this document, you will learn about how enterprise routers are billed and what happens if your account goes into arrears.

#### ● **Billing Modes**

There is only pay-per-use billing. It is a postpaid mode. You use enterprise routers first and then pay as you go. You will be billed for how long attachments are used and how much traffic is used by attachments.

#### **Billed Items**

There are two billed items: duration that attachments are used and traffic used by attachments. **[Billed Items](#page-10-0)** describes the billing factors and formulas for each billed item.

**[Billing Examples](#page-11-0)** describes the billing examples and how the prices are calculated for each billed item.

#### **Viewing Bills**

You can choose **Billing & Costs** > **Bills** to check Enterprise Router transactions and bills. For details, see **[Bills](#page-14-0)**.

● **Arrears**

If there is no sufficient account balance to pay for your bills and there is no other payment method configured, your account will go into arrears. If you want to continue using an enterprise router and associated resources, you will need to update your payment method or top up your account in a timely manner. For details, see **[Arrears](#page-19-0)**.

#### **Stopping Billing**

If an enterprise router and associated resources are no longer needed, you can unsubscribe from or delete them to stop billing. For details, see **[Billing](#page-20-0) [Termination](#page-20-0)**.

#### **Managing Costs**

You can allocate, analyze, and optimize Enterprise Router costs to save more money. For details, see **[Cost Management](#page-23-0)**.

#### **Pricing**

For details, see **[Enterprise Router Pricing](https://www.huaweicloud.com/intl/en-us/pricing/calculator.html?tab=detail#/er)**.

## **2 Billing Modes**

### <span id="page-4-0"></span>**2.1 Overview**

Enterprise Router supports only pay-per-use billing. It is a postpaid billing mode. You pay as you go and just pay for what you use. You pay as you go and just pay for what you use. You are billed for the duration that each attachment is used and the traffic that flows from each attachment to an enterprise router. The duration is calculated by the second but billed every hour. Pay-per-use billing is a good option for scenarios where there are sudden traffic bursts, such as e-commerce promotions. For details, see **[Enterprise Router Pricing](https://www.huaweicloud.com/intl/en-us/pricing/calculator.html?tab=detail#/er)**.

| <b>Billing Mode</b>                    | Pay-per-use                                                                                                 |  |
|----------------------------------------|----------------------------------------------------------------------------------------------------|--|
| <b>Payment</b>                         | Postpaid                                                                                                    |  |
| <b>Billing Method</b>                  | • Attachment duration: calculated by the second but<br>billed by the hour                                   |  |
|                                        | • Traffic: billed based on the traffic used by each<br>attachment                                           |  |
| <b>Billed Items</b>                    | Duration that each attachment is used<br>Traffic that flows from each attachment to an<br>enterprise router |  |
| Changing<br><b>Specifications</b>      |                                                                                                    |  |
| <b>Application</b><br><b>Scenarios</b> | Recommended when the resource demands are likely to<br>fluctuate and you want more flexibility.             |  |

**Table 2-1** Billing modes

### <span id="page-5-0"></span>**2.2 Pay-per-Use Billing**

Pay-per-use billing means you pay nothing up front and are not tied into any contract or commitment. This section describes the billing rules for pay-per-use enterprise routers.

#### **Application Scenarios**

Pay-per-use billing is suitable for applications or services that cannot be interrupted when there are temporary or sudden traffic increases or unpredictable demands, such as e-commerce promotions, testing, and scientific computing.

#### **Billed Items**

Enterprise routers are free, but the attachments created for them and the consumed traffic will be billed. For details, see **[Enterprise Router Pricing](https://www.huaweicloud.com/intl/en-us/pricing/calculator.html?tab=detail#/er)**.

| <b>Billed</b><br><b>Item</b>                         | <b>Attachment Type</b>                                                                                                    | <b>Billing Description</b>                                                                                                    | <b>Billing</b><br><b>Example</b>                                                                     |
|------------------------------------------------------|----------------------------------------------------------------------------------------------------|----------------------------------------------------------------------------------------------------|----------------------------------------------------------------------------------------------------|
| Duratio<br>n that<br>an<br>attach<br>ment is<br>used | <b>VPC</b> attachments<br>Virtual gateway<br>attachments<br>VPN gateway<br>attachments<br>Peering<br>connection<br>attachments<br>Global DC<br>gateway<br>attachments | Hourly billing starts when an<br>attachment is created and stops<br>when the attachment is deleted.<br>If an attachment is created for a<br>shared enterprise router, hourly<br>billing starts when the enterprise<br>router owner accepts the<br>attachment. | <b>Billing</b><br><b>Example</b><br>(Attachme<br>nts and<br><b>Downstre</b><br>am<br><b>Traffic)</b> |
| Downst<br>ream<br>traffic                            | <b>VPC</b> attachments<br>Virtual gateway<br>attachments<br>VPN gateway<br>attachments<br>Global DC<br>gateway<br>attachments                                         | You will be billed for the amount<br>of traffic (downstream traffic)<br>that flows from an attachment<br>to an enterprise router, in GB.                                                                                                    | <b>Billing</b><br><b>Example</b><br>(Attachme<br>nts and<br><b>Downstre</b><br>am<br><b>Traffic)</b> |

**Table 2-2** Enterprise Router billed items

● For each peering connection attachment, you will only be billed for the attachment. The downstream traffic cost is included in that of your global connection bandwidth. For details about how global connection bandwidths are billed, see **[Central Network Billed Items](https://support.huaweicloud.com/intl/en-us/price-cc/cc_billing_0003.html)**.

<span id="page-6-0"></span>CFW instance attachments and the downstream traffic used by the attachments are free.

The attachment creator pays for the attachment and used traffic.

For example, if a shared enterprise router has VPC attachments from its owner and other accounts. If the owner creates attachments for the enterprise router, the owner pays for the attachments and used traffic. If the other accounts create attachments for the enterprise router, these accounts pay for the attachments and used traffic.

#### $\Box$  note

Only VPC attachments can be added to shared enterprise routers.

#### **Billed Usage Period**

- Each attachment is billed hourly and only in full hours. If the duration is less than one hour, the attachment is still billed for a full hour. The following uses a VPC attachment as an example.
	- Scenario 1: You created a VPC attachment for an enterprise router at 12:36 on July 6, 2022 and deleted the attachment at 12:57 on July 6, 2022. In this case, you need to pay for a full hour.
	- Scenario 2: You created a VPC attachment for an enterprise router at 12:59 on July 6, 2022 and deleted the attachment at 13:01 on July 6, 2022. In this case, your usage spanned 2 clock hours, so you need to pay for 2 full hours.
- Downstream traffic: You are billed for the traffic from the attachment to the enterprise router, in GB.

#### **Billing Example (Attachments and Downstream Traffic)**

Assume that you created a pay-per-use enterprise router at 12:25:30 on July 6, 2023 and created two attachments for it:

- You created a VPC attachment at 12:36:00 on July 6, 2023 and deleted it at 18:50:00 on July 7, 2023. A total of 532-GB downstream traffic was used by this attachment.
- You created a virtual gateway attachment at 13:01:00 on July 6, 2023 and deleted it at 18:55:00 on July 7, 2023. A total of 1,300-GB downstream traffic was used by this attachment.

The enterprise router is free. You are billed for how long each attachment is used and the downstream traffic each attachment uses to communicate with the enterprise router.

In this example, each attachment costs \$0.06 USD/hour, and the unit price of the downstream traffic is \$0.02 USD/GB. **[Figure 2-1](#page-7-0)** shows how the total price is calculated.

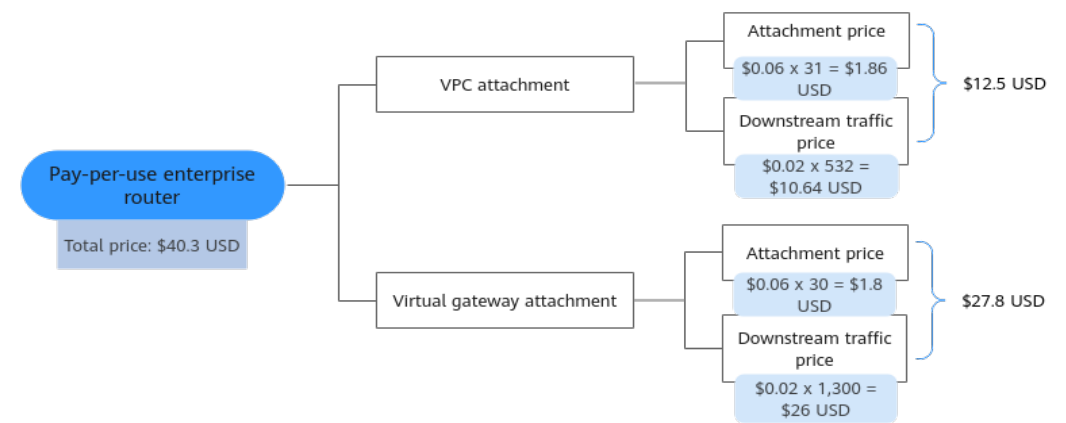

<span id="page-7-0"></span>**Figure 2-1** Billing example (attachments and downstream traffic)

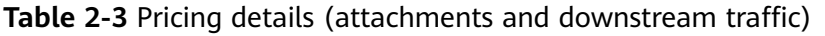

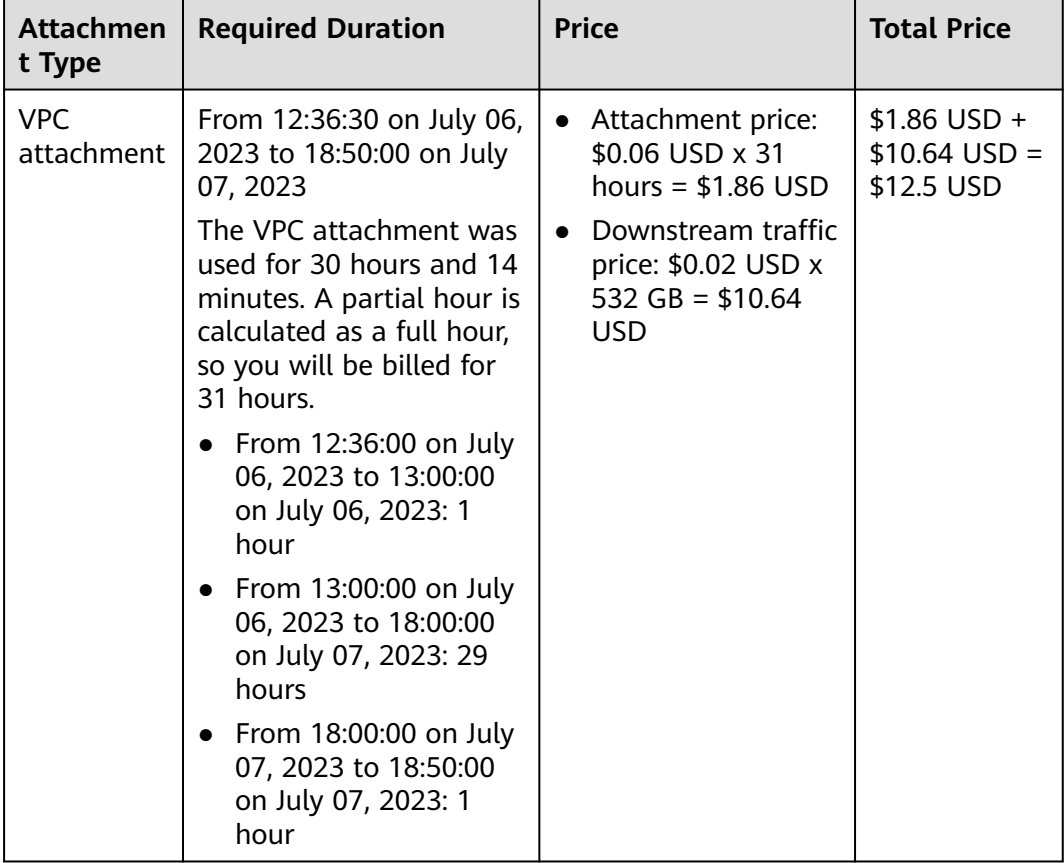

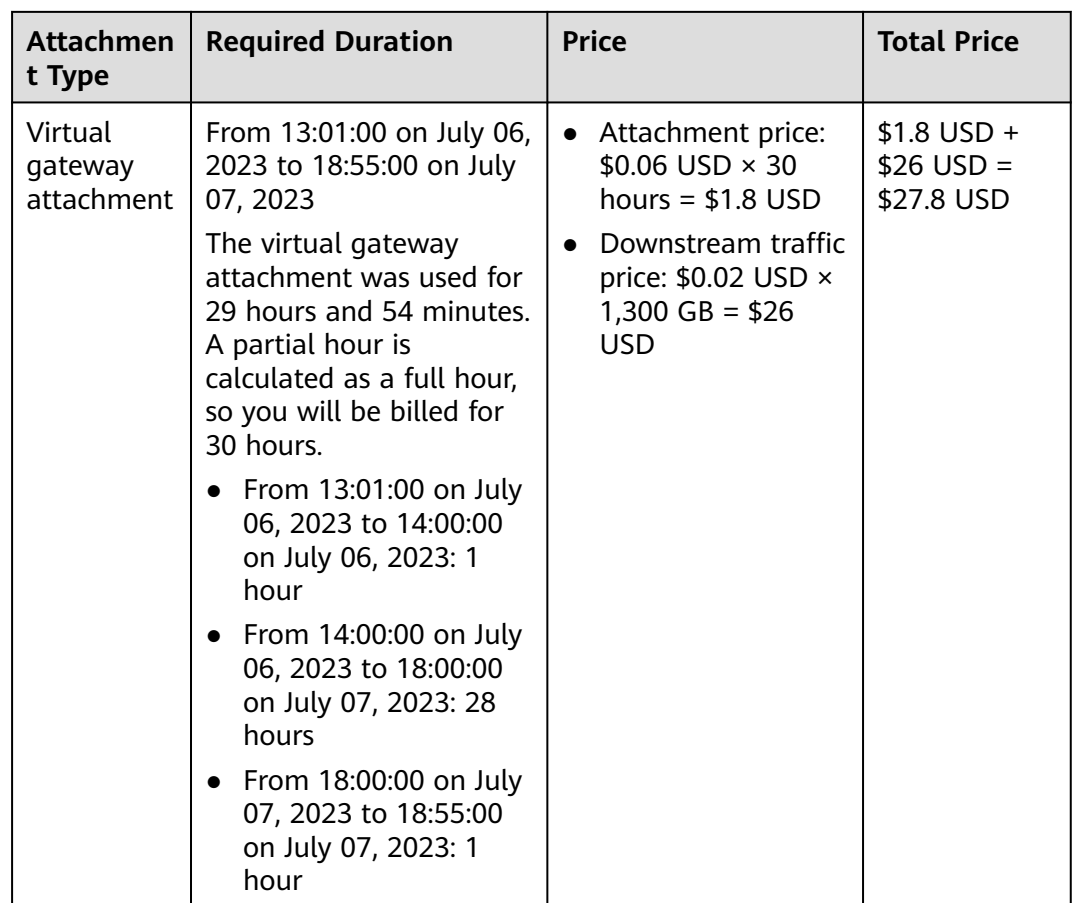

#### **NOTICE**

The prices are for reference only. For details, see **[Enterprise Router Pricing](https://www.huaweicloud.com/intl/en-us/pricing/calculator.html#/er) [Details](https://www.huaweicloud.com/intl/en-us/pricing/calculator.html#/er)**.

#### **Impacts of Arrears**

**Figure 2-2** shows the statuses a pay-per-use enterprise router can have throughout its lifecycle. After an enterprise router is purchased, it enters the valid period and runs normally during this period. If your account goes into arrears, the enterprise router enters a grace period and then a retention period.

**Figure 2-2** Lifecycle of a pay-per-use enterprise router

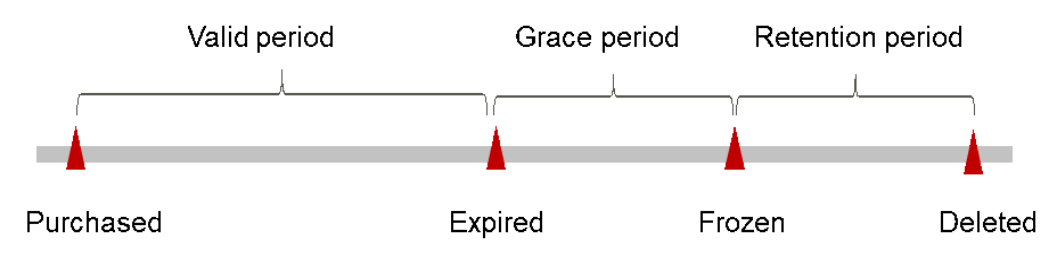

#### **Arrears Alert**

The system will deduct fees for pay-per-use resources at the end of each billing cycle. If your account goes into arrears, we will notify you by email, SMS, or in-app message.

#### **Impacts of Arrears**

If your account is insufficient to pay your amount due, your account goes into arrears, and pay-per-use resources enter the grace period. You are still responsible for expenditures generated during the grace period. You can view the charges on the **Billing Center** > **Overview** page and pay any past due balance as needed.

If you do not bring your account balance current before the grace period expires, the resource turns to **Frozen** and enters a retention period.

If you do not bring your account balance current before the retention period ends, the resources will be released and the data cannot be restored.

#### $\cap$  note

- For details about the grace period and retention period, see **[What Is a Grace Period of](https://support.huaweicloud.com/intl/en-us/faq-billing/postRules_topic_100014.html) [Huawei Cloud? How Long Is It?](https://support.huaweicloud.com/intl/en-us/faq-billing/postRules_topic_100014.html)** and **[What Is a Retention Period of Huawei Cloud?](https://support.huaweicloud.com/intl/en-us/faq-billing/postRules_topic_100015.html) [How Long Is It?](https://support.huaweicloud.com/intl/en-us/faq-billing/postRules_topic_100015.html)**
- For details about top-up, see **[Topping Up an Account](https://support.huaweicloud.com/intl/en-us/usermanual-billing/en-us_topic_0031465732.html)**.

# **3 Billed Items**

#### <span id="page-10-0"></span>**Pay-per-Use**

Enterprise routers are free, but the attachments created for them and the consumed traffic will be billed. For details, see **[Enterprise Router Pricing](https://www.huaweicloud.com/intl/en-us/pricing/calculator.html?tab=detail#/er)**.

| <b>Billed</b><br><b>Item</b>                                | <b>Attachment Type</b>                                                                                                    | <b>Billing Description</b>                                                                                                    | <b>Billing</b><br><b>Example</b>                                                                     |
|-------------------------------------------------------------|----------------------------------------------------------------------------------------------------|----------------------------------------------------------------------------------------------------|----------------------------------------------------------------------------------------------------|
| <b>Duratio</b><br>n that<br>an<br>attach<br>ment is<br>used | <b>VPC</b> attachments<br>Virtual gateway<br>$\bullet$<br>attachments<br>$\bullet$ VPN gateway<br>attachments<br>Peering<br>$\bullet$<br>connection<br>attachments<br>Global DC<br>$\bullet$<br>gateway<br>attachments | Hourly billing starts when an<br>attachment is created and stops<br>when the attachment is deleted.<br>If an attachment is created for a<br>shared enterprise router, hourly<br>billing starts when the enterprise<br>router owner accepts the<br>attachment. | <b>Billing</b><br><b>Example</b><br>(Attachme<br>nts and<br><b>Downstre</b><br>am<br><b>Traffic)</b> |
| Downst<br>ream<br>traffic                                   | <b>VPC</b> attachments<br>Virtual gateway<br>$\bullet$<br>attachments<br>VPN gateway<br>attachments<br>Global DC<br>$\bullet$<br>gateway<br>attachments                                                                | You will be billed for the amount<br>of traffic (downstream traffic)<br>that flows from an attachment<br>to an enterprise router, in GB.                                                                                                    | <b>Billing</b><br><b>Example</b><br>(Attachme<br>nts and<br><b>Downstre</b><br>am<br><b>Traffic)</b> |

**Table 3-1** Enterprise Router billed items

### **4 Billing Examples**

#### <span id="page-11-0"></span>**Billing Example (Attachments and Downstream Traffic)**

Assume that you created a pay-per-use enterprise router at 12:25:30 on July 6, 2023 and created two attachments for it:

- You created a VPC attachment at 12:36:00 on July 6, 2023 and deleted it at 18:50:00 on July 7, 2023. A total of 532-GB downstream traffic was used by this attachment.
- You created a virtual gateway attachment at 13:01:00 on July 6, 2023 and deleted it at 18:55:00 on July 7, 2023. A total of 1,300-GB downstream traffic was used by this attachment.

The enterprise router is free. You are billed for how long each attachment is used and the downstream traffic each attachment uses to communicate with the enterprise router.

In this example, each attachment costs \$0.06 USD/hour, and the unit price of the downstream traffic is \$0.02 USD/GB. **Figure 4-1** shows how the total price is calculated.

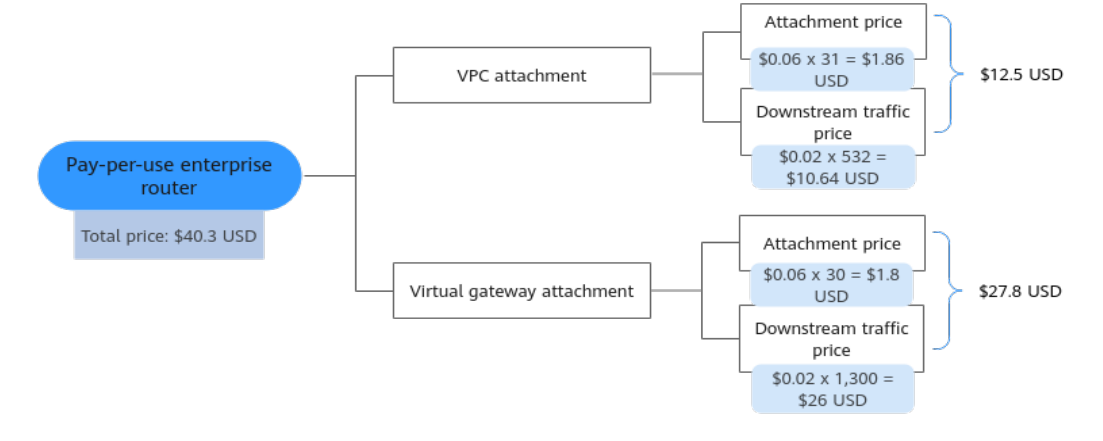

**Figure 4-1** Billing example (attachments and downstream traffic)

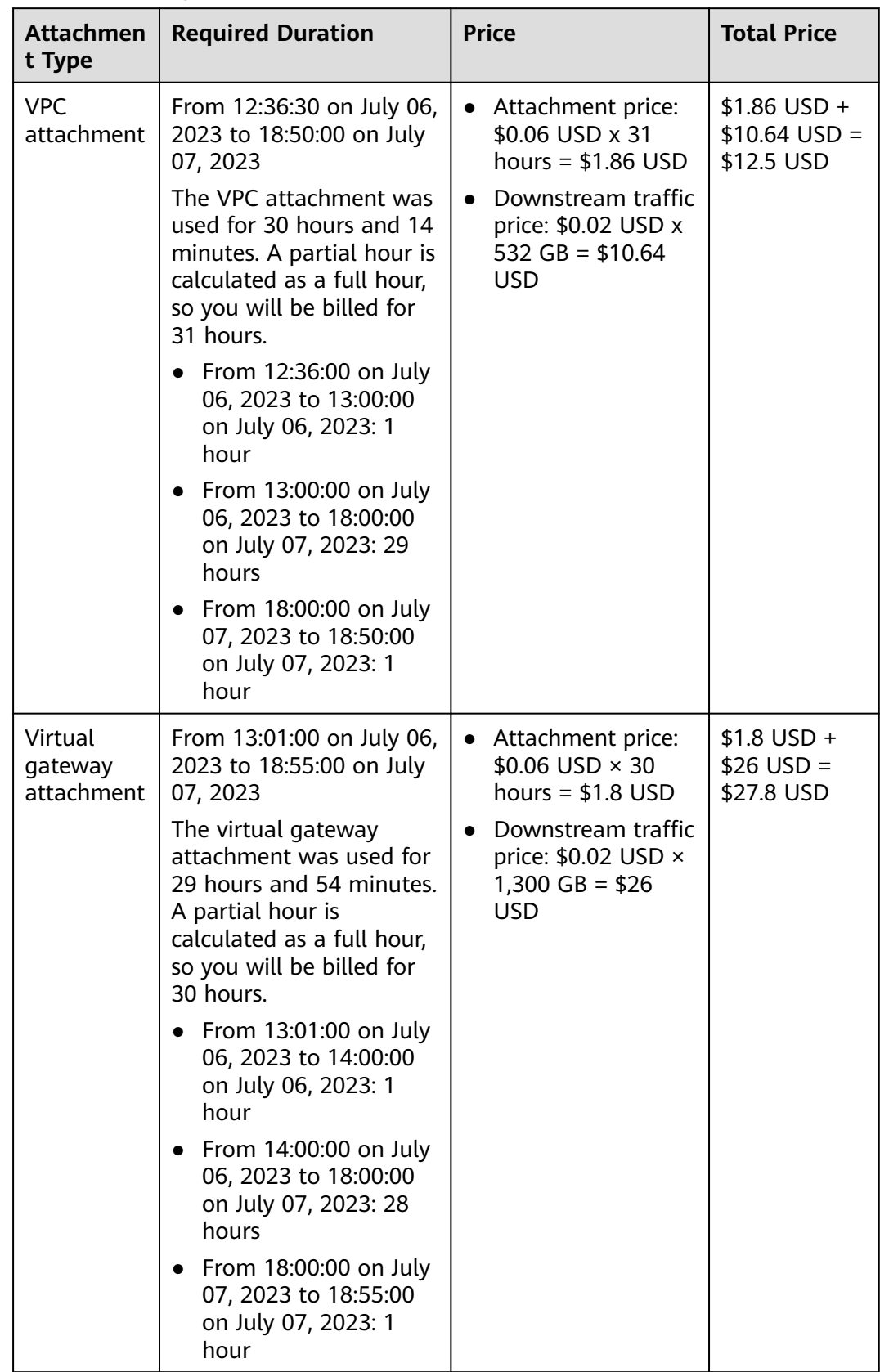

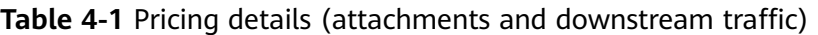

#### **NOTICE**

The prices are for reference only. For details, see **[Enterprise Router Pricing](https://www.huaweicloud.com/intl/en-us/pricing/calculator.html#/er) [Details](https://www.huaweicloud.com/intl/en-us/pricing/calculator.html#/er)**.

## **5 Bills**

<span id="page-14-0"></span>You can view the resource usage and bills for different billing cycles under **Billing** > **Dashboard** of Billing Center.

#### **Bill Generation**

A pay-per-use resource is billed by the hour, day, or month, depending on the resource's usage type. For details, see **[Bill Run for Pay-per-Use Resources](https://support.huaweicloud.com/intl/en-us/usermanual-billing/bills-topic_0000010.html)**. The enterprise router usage is billed by the hour.

You are not charged immediately after a record is generated. For example, if a pay-per-use enterprise router is deleted at 08:30, you will still have expenditures for 08:00 to 09:00. However, but you will not likely be billed for the 08:00 to 09:00 hour until about 10:00. In Billing Center, choose **Billing** > **Expenditure Items** in the left navigation pane. **Expenditure Time** in the bill indicates the time when the pay-per-use resource is used.

#### **Viewing Bills of an Enterprise Router**

[Example 1: Use the resource ID to search for a bill. The resource ID is the same as that in the bill.]

**Step 1** Log in to the management console and choose **Networking** > **Enterprise Router**.

The enterprise router list is displayed.

- **Step 2** Go to the **Attachments** tab using either of the following methods:
	- In the upper right corner of the enterprise router, click **Manage Attachment**.
	- Click the enterprise router name and click **Attachments**.
- **Step 3** In the attachment list, obtain the attachment ID.

Click the icon shown in **[Figure 5-1](#page-15-0)** to copy the attachment ID.

#### <span id="page-15-0"></span>**Figure 5-1** Obtaining an attachment ID

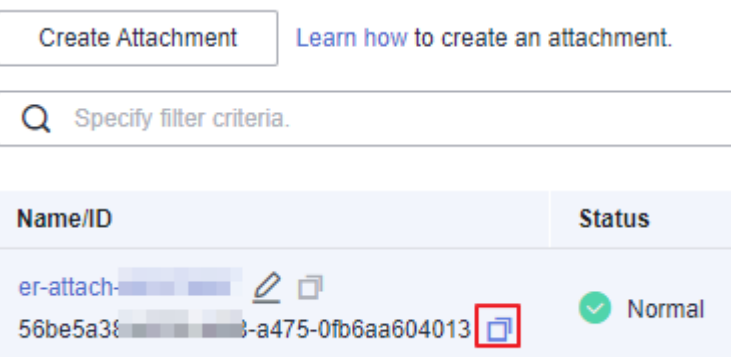

**Step 4** On the top menu bar, choose **Billing & Costs** > **Bills**.

The **Dashboard** page is displayed.

**Step 5** Choose **Billing** > **Expenditure Details** in the left navigation pane. Select **Resource ID** from the filter criteria, enter the resource ID obtained in **[Step 3](#page-14-0)**, and click  $Q$ 

**Figure 5-2** Searching for a transaction

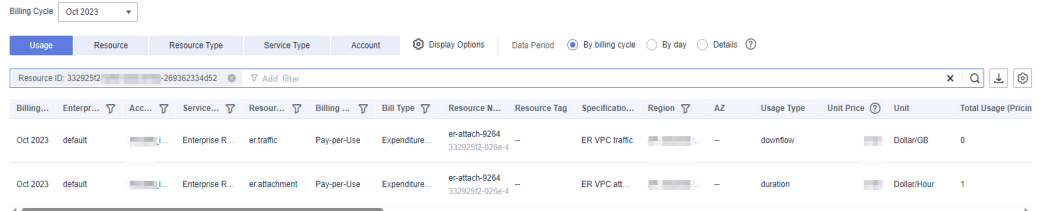

By default, bill details are displayed by usage and billing cycle. You can also select other statistical dimensions or periods. For details, see **[Bills](https://support.huaweicloud.com/intl/en-us/usermanual-billing/bills-topic_0000008.html)**.

**----End**

[Example 2: Use the resource name to search for a bill.]

- **Step 1** Log in to the management console and choose **Networking** > **Enterprise Router**. The enterprise router list is displayed.
- **Step 2** Go to the **Attachments** tab using either of the following methods:
	- In the upper right corner of the enterprise router, click **Manage Attachment**.
	- Click the enterprise router name and click **Attachments**.
- **Step 3** In the attachment list, obtain the attachment name.

Click the icon shown in **[Figure 5-3](#page-16-0)** to copy the attachment name.

#### <span id="page-16-0"></span>**Figure 5-3** Obtaining the attachment name

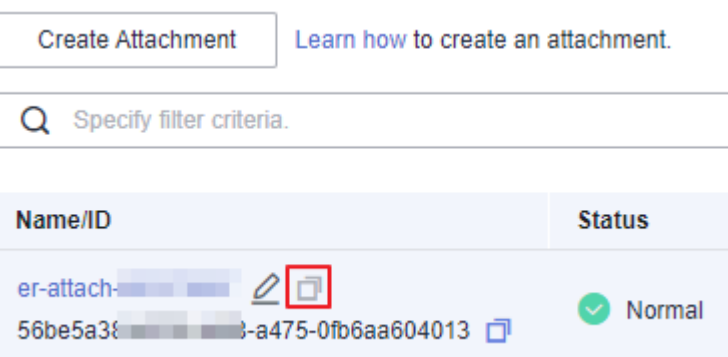

**Step 4** On the top menu bar, choose **Billing & Costs** > **Bills**.

The **Dashboard** page is displayed.

**Step 5** On the **Bill Details** tab, select **Resource Name** from the filter criteria, enter the resource name obtained in **[Step 3](#page-15-0)**, and click  $\mathsf{Q}$ .

**Figure 5-4** Searching for a transaction

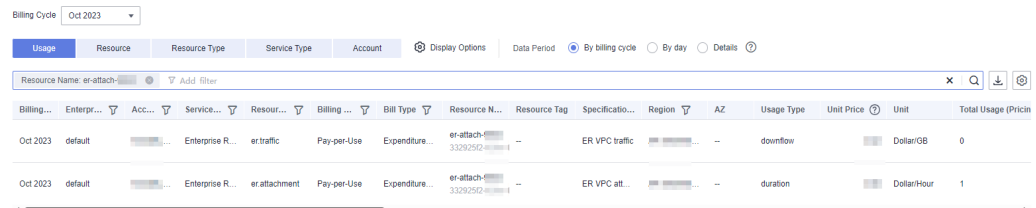

For details, see **[Bills](https://support.huaweicloud.com/intl/en-us/usermanual-billing/bills-topic_0000008.html)**.

**----End**

#### **Checking the Consistency of the Actual Usage and Billed Usage**

Assume that you created an enterprise router at 12:25:30 on July 6, 2023, created a VPC attachment for the enterprise router at 12:36:00 on July 6, 2023, and deleted this attachment at 18:50 on July 7, 2023. During this period of time, a total of 532-GB traffic was used by the attachment.

Duration that the attachment is used

Each attachment is billed hourly and only in full hours. If the duration is less than one hour, the attachment is still billed for a full hour. **[Table 5-2](#page-17-0)** describes the attachment price.

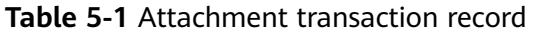

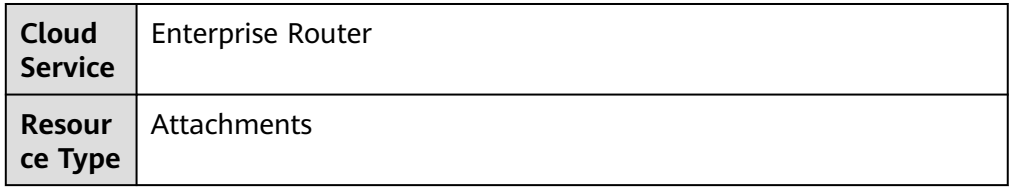

<span id="page-17-0"></span>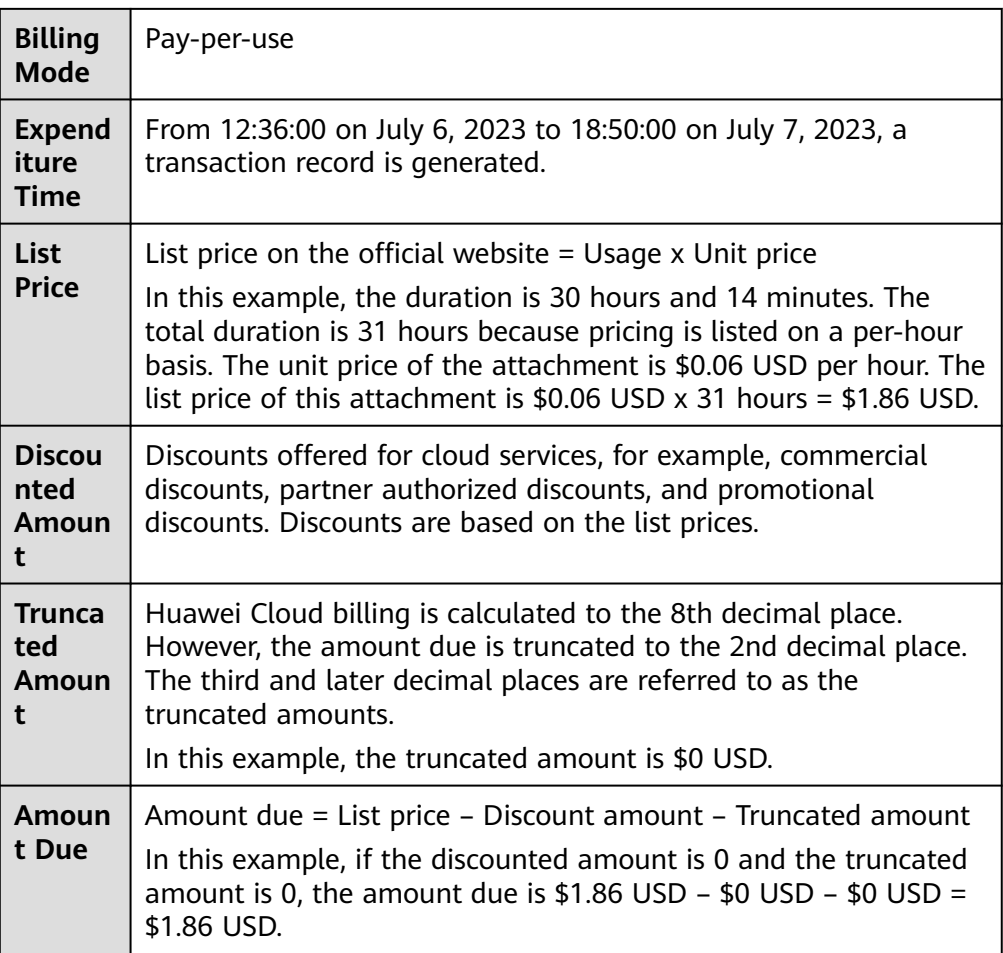

● Traffic

You are billed for the actual traffic that flows from each attachment to an enterprise router. In this example, there is 532 GB of traffic. **Table 5-2** describes the traffic price.

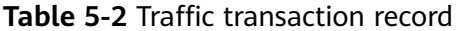

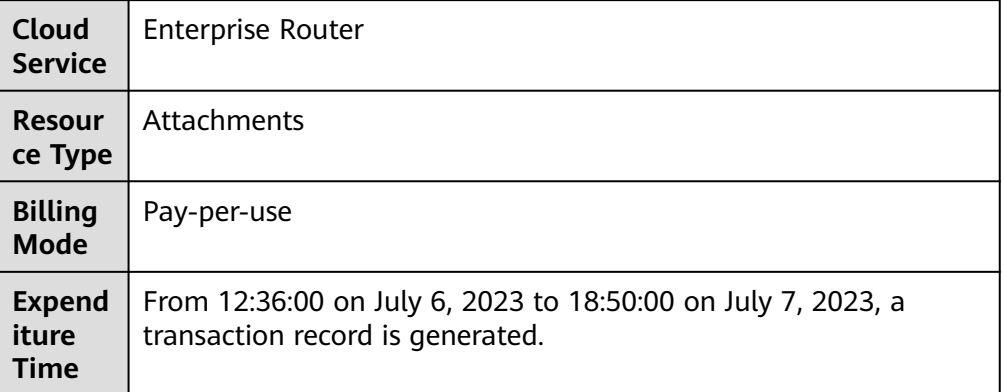

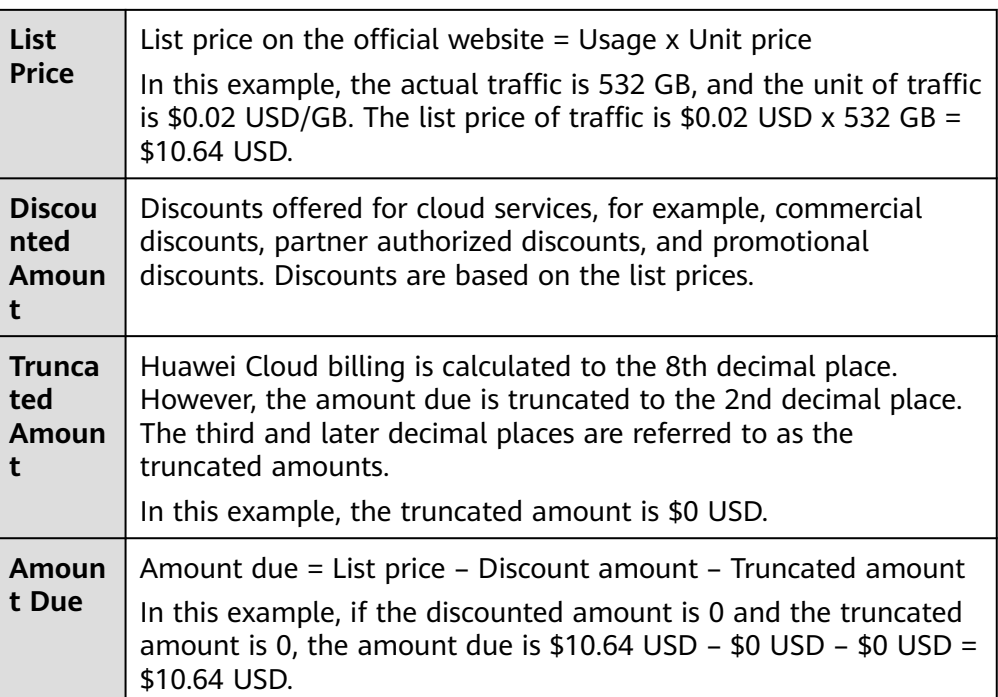

## **6 Arrears**

<span id="page-19-0"></span>If there is no sufficient account balance to pay for your bills and there is no other payment method configured, your account will go into arrears. If you want to continue using Enterprise Router, you will need to update your payment method or top up your account in a timely manner.

#### **Reason of Arrears**

Your account falls into arrears anytime your configured payment method is unable to pay for the used resources on the pay-per-use basis.

#### **Impacts of Arrears**

Pay-per-use

If your configured payment method is unable to pay a bill for pay-per-use enterprise routers, they will enter the grace period. After you top up your account, Huawei Cloud will bill you for expenditures generated by the enterprise routers during the grace period. You can view the expenditures on the **Overview** page of Billing Center.

If your account is still in arrears after the grace period ends, the enterprise routers enter the retention period and turns to **Frozen**. You cannot perform any operations on them.

After the retention period ends, the enterprise routers will be released and cannot be restored.

#### **Avoiding and Handling Arrears**

Make sure you have a valid payment method configured as soon as possible after your account is in arrears. For details, see **[Topping Up an Account \(Prepaid](https://support.huaweicloud.com/intl/en-us/usermanual-billing/en-us_topic_0031465732.html) [Direct Customers\)](https://support.huaweicloud.com/intl/en-us/usermanual-billing/en-us_topic_0031465732.html)**.

To help make sure your account never falls into arrears, you can configure the **Balance Alert** on the **Overview** page of Billing Center. Anytime an expenditure quota drops to below the threshold you specify, Huawei Cloud automatically notifies you by SMS or email.

## **7 Billing Termination**

#### <span id="page-20-0"></span>**Pay-per-Use Resources**

If attachments of pay-per-use enterprise routers are no longer required, delete them in a timely manner to stop billing.

#### **Searching for Resources from Bills and Stopping Billing**

To ensure that all related resources are deleted, you can search the billing records by resource ID, and then delete the resources you identify in this way.

[Example 1: Use the resource ID in the bill to search for the resource.]

**Step 1** On the top menu bar, choose **Billing & Costs** > **Bills**.

The **Dashboard** page is displayed.

**Step 2** Choose **Expenditure Details**. Click the icon shown in the following figure to copy the resource ID.

**Figure 7-1** Copying the resource ID

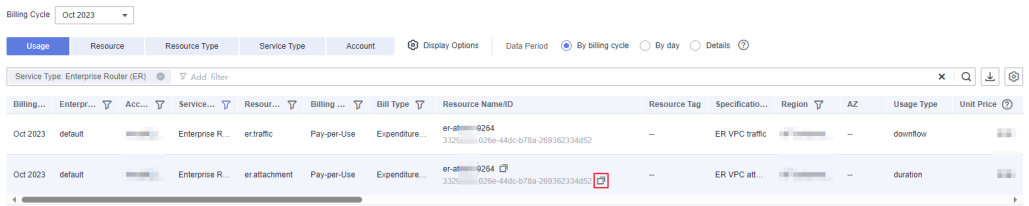

**Step 3** Log in to the management console and choose **Networking** > **Enterprise Router**.

The enterprise router list is displayed.

- **Step 4** Select the region where the attachment is located and go to the **Attachments** tab of the enterprise router using either of the following two methods:
	- In the upper right corner of the enterprise router, click **Manage Attachment**.
	- Click the enterprise router name and click **Attachments**.
- **Step 5** In the attachment list, select **ID** from the filter criteria, enter the resource ID copied in **Step 2**, and click  $\mathbf{Q}$  to search for the attachment.

#### **Figure 7-2** Searching for an attachment

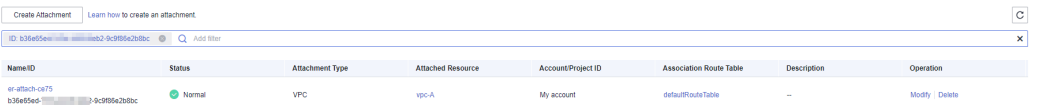

**Step 6** Delete the attachment. For details, see **[Attachment Overview](https://support.huaweicloud.com/intl/en-us/usermanual-er/er_01_0019.html)**.

#### $\Box$  Note

You are billed one hour after the resource usage is calculated, so a bill may still be generated after the pay-per-use resource is deleted. For example, if you delete a VPC attachment at 08:30, the expenditures generated from 08:00 to 09:00 are usually settled at about 10:00.

**----End**

[Example 2: Use the resource name in the bill to search for the resource.]

**Step 1** On the top menu bar, choose **Billing & Costs** > **Bills**.

The **Dashboard** page is displayed.

**Step 2** Choose **Transactions and Detailed Bills** > **Bill Details**. Click the icon shown in the following figure to copy the resource name.

**Figure 7-3** Copying the resource name

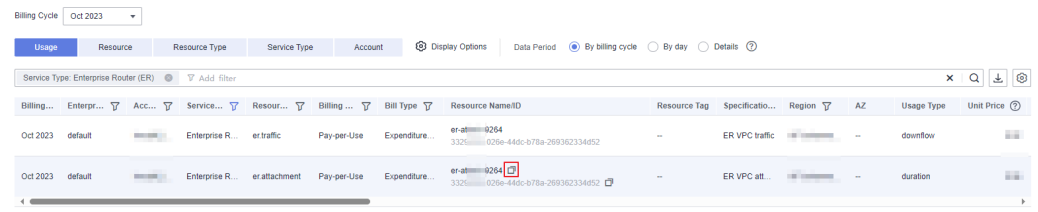

**Step 3** Log in to the management console and choose **Networking** > **Enterprise Router**.

The enterprise router list is displayed.

- **Step 4** Select the region where the attachment is located and go to the **Attachments** tab of the enterprise router:
	- In the upper right corner of the enterprise router, click **Manage Attachment**.
	- Click the enterprise router name and click **Attachments**.
- **Step 5** In the attachment list, select **Name** from the filter criteria, enter the resource name copied in **Step 2**, and click  $\Omega$  to search for the attachment.

**Figure 7-4** Searching for an attachment

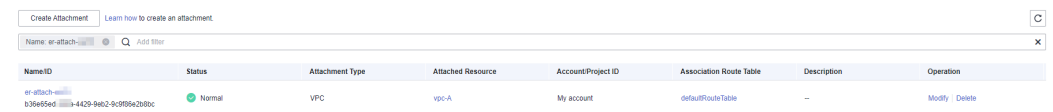

**Step 6** Delete the attachment. For details, see **[Attachment Overview](https://support.huaweicloud.com/intl/en-us/usermanual-er/er_01_0019.html)**.

#### $\Box$  note

You are billed one hour after the resource usage is calculated, so a bill may still be generated after the pay-per-use resource is deleted. For example, if you delete a VPC attachment at 08:30, the expenditures generated from 08:00 to 09:00 are usually settled at about 10:00.

**----End**

## **8 Cost Management**

<span id="page-23-0"></span>As you migrate more of your workloads to the cloud, managing cloud costs becomes more important. For example, you may be more concerned with cost management when using enterprise routers. The following describes how to manage costs in terms of cost composition, allocation, analysis, and optimization. Optimizing costs can help you maximize return on investment.

#### **Cost Composition**

Enterprise Router costs consist of two parts:

- Resource costs: cost of resources and resource packages, depending on the billed items of enterprise routers. For details, see **[Billed Items](#page-10-0)**.
- O&M costs: labor costs generated during the use of enterprise routers.

#### **Figure 8-1** Enterprise Router costs

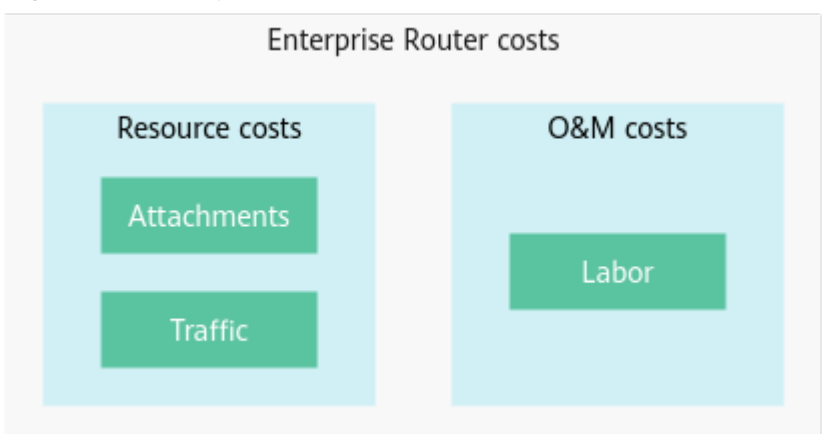

Huawei Cloud **[Cost Center](https://account-intl.huaweicloud.com/en-us/costmanagement/?locale=en-us#/cost/overview)** helps you manage resource costs with ease.

#### **Cost Allocation**

A good cost accountability system is a prerequisite for cost management. It ensures that departments, business teams, and owners are accountable for their respective cloud costs. An enterprise can allocate cloud costs to different teams or projects so as to have a clear picture of their respective costs.

Huawei Cloud **[Cost Center](https://account-intl.huaweicloud.com/en-us/costmanagement/?locale=en-us#/cost/overview)** provides various tools for you to group costs in different ways. You can experiment with these tools and find a way that works best for you.

**By linked account** 

The enterprise master account can manage costs by grouping the costs of its member accounts by linked account. For details, see **[Viewing Costs by Linked](https://support.huaweicloud.com/intl/en-us/qs-cost/billing_qs_0000006_02.html) [Account](https://support.huaweicloud.com/intl/en-us/qs-cost/billing_qs_0000006_02.html)**.

#### **By enterprise project**

Before allocating costs, enable Enterprise Project Management Service (EPS) and plan your enterprise projects based on your organizational structure or service needs. If you select an enterprise project when purchasing an enterprise router, the cost of newly purchased attachments is allocated to the selected enterprise project. For details, see **[Viewing Costs by Enterprise](https://support.huaweicloud.com/intl/en-us/qs-cost/billing_qs_0000006_03.html) [Project](https://support.huaweicloud.com/intl/en-us/qs-cost/billing_qs_0000006_03.html)**.

**Figure 8-2** Selecting an enterprise project for an enterprise router

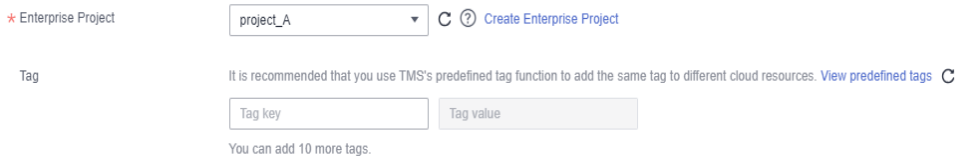

#### ● **By cost tag**

You use tags to sort your Huawei Cloud resources in a variety of different ways, for example, by purpose, owner, or environment. The following is the process of managing costs by predefined tags (recommended).

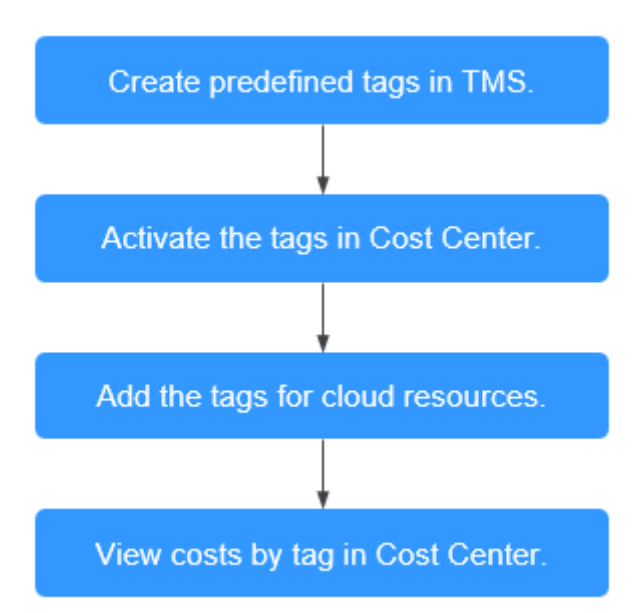

#### <span id="page-25-0"></span>**Figure 8-3** Adding a tag to an enterprise router

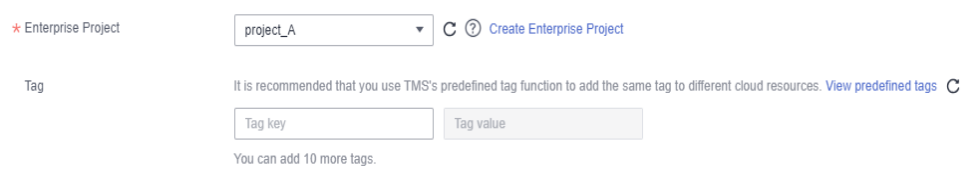

#### **Figure 8-4** Adding a tag to an attachment

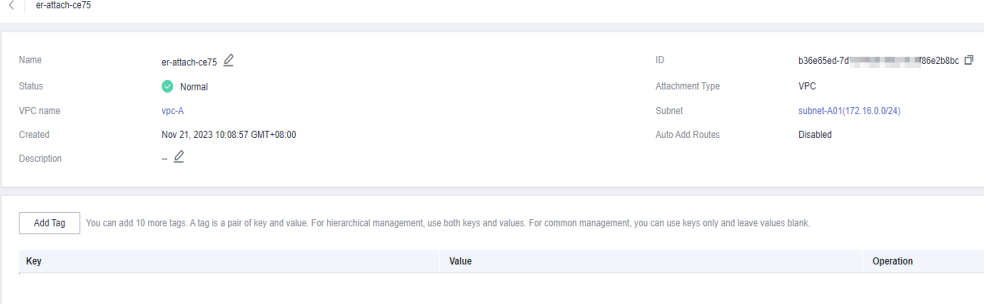

For details, see **[Viewing Costs by Cost Tag](https://support.huaweicloud.com/intl/en-us/qs-cost/billing_qs_0000006_04.html)**.

#### ● **By cost category**

You can use cost categories provided by **[Cost Center](https://account-intl.huaweicloud.com/en-us/costmanagement/?locale=en-us#/cost/overview)** to split shared costs. Shared costs are the costs of resources (compute, network, storage, or resource packages) shared across departments or the costs that cannot be directly split by cost tag or enterprise project. These costs are not directly attributable to a singular owner, and they cannot be categorized into a singular cost type. In this case, you can define cost splitting rules to fairly allocate these costs among teams or business units. For details, see **[Viewing](https://support.huaweicloud.com/intl/en-us/qs-cost/billing_qs_0000006_05.html) [Cost By Cost Category](https://support.huaweicloud.com/intl/en-us/qs-cost/billing_qs_0000006_05.html)**.

#### **Cost Analysis**

To precisely control and optimize your costs, you need a clear understanding of what parts of your enterprise incurred different costs. **[Cost Center](https://account-intl.huaweicloud.com/en-us/costmanagement/?locale=en-us#/cost/overview)** visualizes your original costs and amortized costs using various dimensions and display filters for cost analysis so that you can analyze the trends and drivers of your service usage and costs from a variety of perspectives or within different defined scopes.

You can also use cost anomaly detection provided by **[Cost Center](https://account-intl.huaweicloud.com/costmanagement/?locale=en-us#/cost/overview)** to detect unexpected expenses in a timely manner. In this way, costs can be monitored, analyzed, and traced.

For details, see **[Performing Cost Analysis to Explore Costs and Usage](https://support.huaweicloud.com/intl/en-us/qs-cost/billing_qs_0000002_01.html)** and **[Enabling Cost Anomaly Detection to Identify Anomalies](https://support.huaweicloud.com/intl/en-us/qs-cost/billing_qs_0000008_01.html)**.

#### **Cost Optimization**

#### Cost control

You can create different types of budgets on the **Budgets** page of Cost Center to track your costs against the budgeted amount you specified. If the budget thresholds you defined are reached, Cost Center will send alerts to the

recipients you configured. You can also create budget reports and specify recipients to receive budget alerts if any at a frequency you configured.

Suppose you want to create a monthly budget of \$10,000 USD for a pay-peruse enterprise router and expect to receive an alert if the forecasted amount exceeds 80% of the budgeted amount. You can refer to the following budget information.

**Figure 8-5** Basic budget information

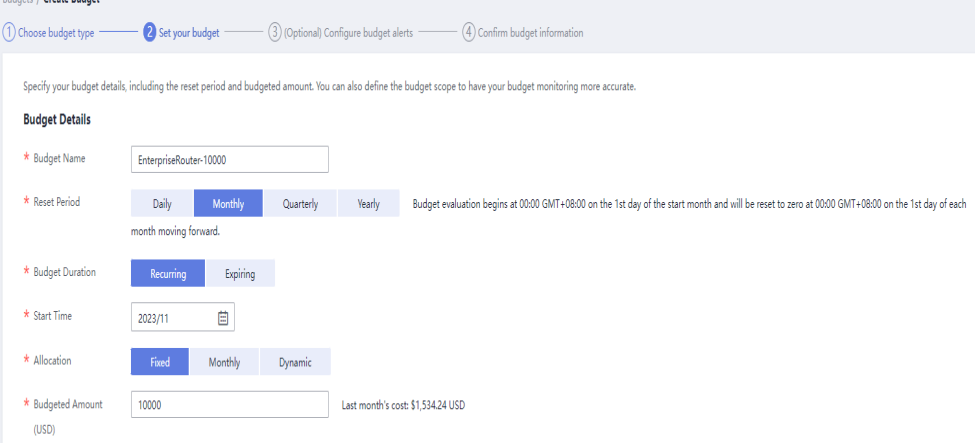

#### **Figure 8-6** Defining the budget scope

#### **Budget Scope**

Alerts are unavailable for the current month cost of m

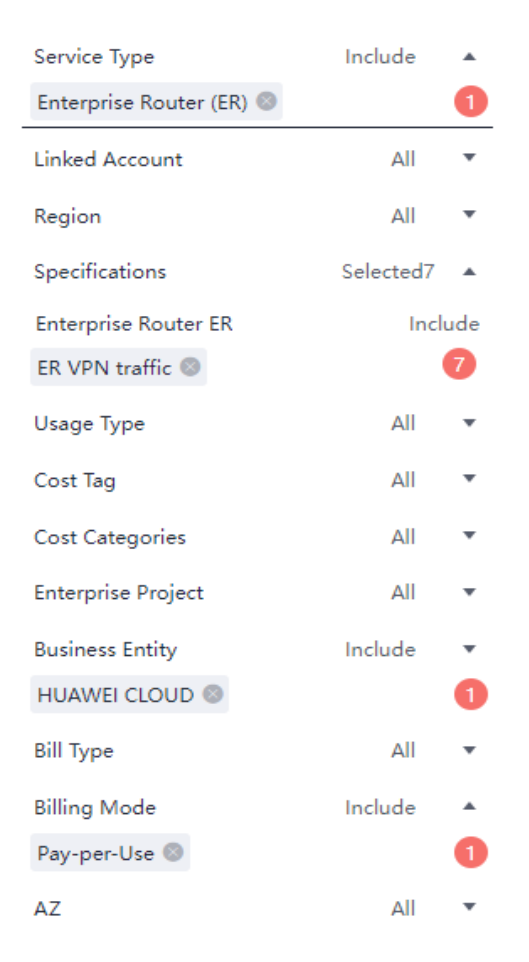

#### **Figure 8-7** Setting a budget alert

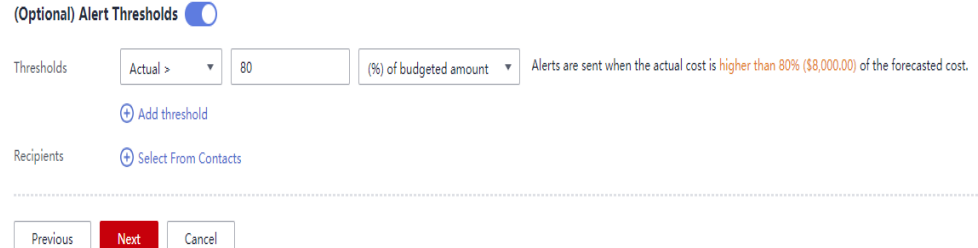

For details, see **[Enabling Forecasting and Creating Budgets to Track Costs](https://support.huaweicloud.com/intl/en-us/qs-cost/billing_qs_0000003_03.html) [and Usage](https://support.huaweicloud.com/intl/en-us/qs-cost/billing_qs_0000003_03.html)**.

#### ● **Resource rightsizing**

Cloud Eye helps you monitor resource usage, identify idle resources, and find opportunities to save costs. You can also identify resources with high costs based on **[Cost Analysis](#page-25-0)** and take optimization measures accordingly.

- Monitor resource usage and evaluate whether the current configuration is more than you need, for example, the bandwidth of an enterprise router attachment.
- Identify idle resources, for example, attachments that are not used by an enterprise router.

#### ● **O&M automation**

Huawei Cloud also provides various O&M products to help you improve O&M efficiency and reduce O&M labor costs. The following are examples of such products:

- **[Auto Scaling](https://support.huaweicloud.com/intl/en-us/as/index.html)**: You can automatically and continuously maintain pay-peruse bandwidths. Use this service when there is a clear distinction between peak and off-peak workloads.
- **[Auto Launch Group](https://support.huaweicloud.com/intl/en-us/usermanual-ecs/ecs_03_1301.html)**: In just a few clicks, you can deploy instance clusters that use different billing modes, are distributed across AZs, and have different instance specifications. Use this method when stable computing power needs to be quickly delivered and spot instances need to be used to reduce costs.
- **[Resource Formation Service](https://support.huaweicloud.com/intl/en-us/aos/index.html)**: Resource stacks with multiple cloud resources and dependencies can be deployed and maintained with just a few clicks. Use this service to deliver the entire system or clone an environment.
- **[Application Operations Management](https://support.huaweicloud.com/intl/en-us/usermanual-aom2/cms_01_0002.html)**: Groups of O&M operations can be defined as services to make it much easier to execute various O&M tasks. Use this service for scheduled O&M, batch O&M, and cross-region O&M.